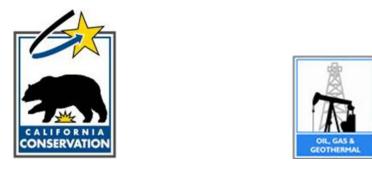

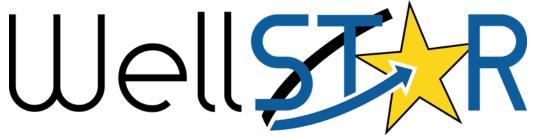

# User Reference Guide

## **Construction Site Well Review**

## Table of Contents

| COL | JRSE OVE   | RVIEW                                  | . 3 |
|-----|------------|----------------------------------------|-----|
| (   | Course Des | CRIPTION                               | 3   |
| 1   | SUBMIT     | CONSTRUCTION SITE WELL REVIEW FORM     | . 4 |
|     | 1.1.1      | Key Points                             | 12  |
| 2   | UPLOAI     | D DOCUMENTS TO AN EXISTING CSWR RECORD | 13  |
|     | 2.1.1      | Key Points                             | 17  |
| 3   | MONIT      | OR AN EXISTING CSWR RECORD             | 17  |
|     | 3.1.1      | Key Points                             | 19  |

#### **COURSE OVERVIEW**

#### **Course Description**

The Construction Site Well Review (CSWR) capability in WellSTAR enables users to review and record information related to the CSWR Process. CSWR is used to assist local permitting agencies in identifying and reviewing the status of wells that are located near or beneath structures. WellSTAR aids users in managing the interactions between local permitting agencies and DOGGR to resolve land-use issues and allow for responsible development in oil or gas fields.

Per program policy, the property owner, developer, or local agency permitting construction on a parcel of land may request the Division's opinion as to whether the abandoned wells on the parcel require reabandonment. All wells located on a parcel of land subject to such a request are to be evaluated for compliance with all current applicable well plugging and abandonment laws administered by the Division. Wells not located on the parcel are not to be evaluated unless their exact location is unknown and it is reasonable to conclude they may be located on the parcel being evaluated.

Any well evaluated under the CSWR program that does not meet full compliance with current applicable well plugging and abandonment laws, and in which access will be impeded as defined below, will be recorded as requiring reabandonment. Reabandonment is considered all activities necessary to bring the well into full compliance with all current Division administered well plugging and abandonment laws.

#### **1** SUBMIT CONSTRUCTION SITE WELL REVIEW FORM

- This form must be submitted when the local land use authority requests a CSWR on a proposed project where any wells the Division regulates are present.
- Property owners request CSWR to get DOGGR's opinion whether a plugged and abandoned well within the construction project boundary requires re-abandonment prior to surface construction.
- Both Internal and External users can submit a CSWR application form and upload associated documents.

Lesson Objectives:

- Generate the CSWR Form
- Enter all required data
- Submit the CSWR Form

| Explore Data Forms Tools               | Maps                    |                                                                          |                   |                      |             |
|----------------------------------------|-------------------------|--------------------------------------------------------------------------|-------------------|----------------------|-------------|
| Home                                   |                         |                                                                          | L Hello Jeanette  | e McCracken, Departr | nent of Cor |
| Home                                   |                         |                                                                          |                   |                      | 8 Help      |
| My Tasks Tasks Alerts Onlir            | ne Forms Forms In Progr | ress Forms Submitted                                                     |                   |                      |             |
|                                        |                         | T Ac                                                                     | Ivanced Filtering | Search 🔶             | 4           |
| Form Name †                            | Form Category           | Purpose                                                                  | Version           | Count                |             |
| 110BQ Quarterly Water Injection        | Production              | Allows Operators to report water<br>injection data on a quarterly basis  | 1                 | 1                    |             |
| 110FQ Quarterly Other Water Allocation | Production              | Report quarterly water allocation data                                   | 1                 | 0                    |             |
| 110Q Quarterly Water Production        | Production              | Allows Operators to report water<br>production data on a quarterly basis | 1                 | 1                    |             |
| Application for Injection Approval     | UIC                     | Online Form used to create or update an UIC Project.                     | 1                 | 111                  |             |
| Assessment Control                     | Production              | Used to apply assessment rate to oil<br>and gas volumes for the year.    | 1                 | 0                    |             |
| Bond Information                       | Bond                    | Create a bond                                                            | 1                 | 42                   |             |
| Pond Information                       | Bond                    | Create or Maintain Bond Information                                      | 2                 | 25                   |             |

| Step | Action                                               | Required Fields |
|------|------------------------------------------------------|-----------------|
| 1.   | Navigate to Online Forms.                            |                 |
| 2.   | Search for the Construction Site Well Review Form.   |                 |
| 3.   | Click the blue form name hyperlink to open the form. |                 |

| E Form | Navigation            Oral Point         O         Form Information |                            |
|--------|---------------------------------------------------------------------|----------------------------|
| 1. Fo  | Please enter information below.                                     | * Indicates required field |
|        | Construction Site Well Review (CSWR)                                |                            |
|        | Organization *                                                      |                            |
|        |                                                                     | •                          |
|        | Description *                                                       | ٩                          |
|        |                                                                     |                            |
|        |                                                                     |                            |
|        | All comments are discoverable records, open to public review.       |                            |
|        |                                                                     |                            |
|        |                                                                     |                            |
|        | Cancel Save & Continue                                              |                            |
| Step   | Action                                                              | Required Fields            |
| 1.     | Enter the Organization name. The form will automatically search     |                            |
|        | for matches to active Organizations.                                |                            |
| 2.     | Enter the Project Title in the <b>Description</b> box.              |                            |
| 3.     | Click Save and Continue.                                            |                            |

| Project Title/Des<br>New site proposa                                                                                             |                                                                                             |                                                        |                                                     |                            |      |
|----------------------------------------------------------------------------------------------------|---------------------------------------------------------------------------------------------|--------------------------------------------------------|-----------------------------------------------------|----------------------------|------|
| Project Locatio                                                                                                    | n                                                                                           |                                                        |                                                     |                            |      |
| County<br>Sacramento                                                                                                    |                                                                                             |                                                        |                                                     |                            |      |
| Address Line<br>20 Andover Ci                                                                                                    | -                                                                                           |                                                        |                                                     |                            |      |
| Address Line                                                                                                    | 2                                                                                           |                                                        |                                                     |                            |      |
| City<br>Sacramento                                                                                                    |                                                                                             | S <b>tate</b><br>California                            | <b>Zip Code</b><br>95610                            | <b>Cou</b><br>USA          | -    |
| ermitting Entit                                                                                                    | Permitting Entity     County       County     Sacramento       Permitting Department     HQ |                                                        |                                                     |                            |      |
| County                                                                                                    | -                                                                                           |                                                        | -                                                   |                            |      |
| County                                                                                                    | artment                                                                                     |                                                        | -                                                   |                            |      |
| County<br>Permitting Depa                                                                                                    | artment                                                                                     |                                                        | amento                                              | Phone                      | Role |
| County<br>Permitting Depa<br>IQ<br>Associated Con<br>Contact                                                                      | artment<br>ntacts                                                                           | Sacra<br>Mailing A                                     | Address<br>n Hwy, Boise,                            | Phone                      | Role |
| County<br>Permitting Depa<br>IQ<br>Associated Con<br>Contact<br>Name                                                              | ntacts Email                                                                                | Sacra<br>Mailing A<br>4525 Fen<br>95684, U             | Address<br>In Hwy, Boise,<br>SA<br>Ison Rd, Austin, | Phone<br>(661)<br>616-3827 | Role |
| county<br>remitting Depa<br>IQ<br>Associated Con<br>Contact<br>Name<br>Sherry Burch<br>Richard                                    | artment<br>Intacts<br>Email<br>SBurch@bry.comx<br>rdowhower@bry.comx                        | Sacra<br>Mailing A<br>4525 Fer<br>95684, U<br>2234 Kap | Address<br>In Hwy, Boise,<br>SA<br>Ison Rd, Austin, | (661)                      | Rold |
| County<br>Permitting Deparation<br>(Q<br>Associated Contact<br>Name<br>Sherry Burch<br>Richard<br>Dowhower<br>Associated Paration | artment<br>Intacts<br>Email<br>SBurch@bry.comx<br>rdowhower@bry.comx                        | Sacra<br>Mailing A<br>4525 Fer<br>95684, U<br>2234 Kap | Address<br>In Hwy, Boise,<br>SA<br>Ison Rd, Austin, | (661)                      | Role |

| Step | Action                                                                                                    |                                                                                                    | Required Fields              |
|------|----------------------------------------------------------------------------------------------------|----------------------------------------------------------------------------------------------------|------------------------------|
| 1.   | The <b>Project Title/Description</b> will au information entered in the <b>Descripti Information</b> .                                                                                                    |                                                                                                    |                              |
| 2.   | Enter the Project Location information                                                                                                    | County, Street<br>Address, Zip<br>Code                                                                                                    |                              |
| 3.   | Enter a Permitting Entity.<br>Note: If County is chosen the box to<br>of California counties. If either City o<br>the left is a text box.                                                                                          | -                                                                                                    | Permitting Entity            |
| 4.   | At least one of each of the following<br>Identified:<br>Plan Checker<br>Property Owner<br>Submitter<br>Note: If all three contacts are the sar<br>be added all three times, once for each<br>automatically included in the contact |                                                                                                    |                              |
| 5.   | Use the Add Contact button to open                                                                                                    | the contact window.                                                                                                    |                              |
| 6.   | The <b>Is this contact already in</b><br><b>WellSTAR</b> radio button is<br>defaulted to <b>Yes</b> .<br>Use the Find Person box to search<br>for an existing user.                                                                | Contact       ×         * Indicates required field         Is this contact already in WellSTAR?         Contact Role*         Find Person         First Name*         Last Name*         Phone*         Email         Address Line 1*         Country*       State*         Zip Code*         USA       V         Cancel       Save | Contact Role,<br>Find Person |
| 7.   | To create a contact that does not exe<br>contact already in WellSTAR radio b                                                                                                    | 0                                                                                                    |                              |

| 8.  | If <b>No</b> was selected, enter all of the contact<br>Note: Adding a contact here does not create<br>WellSTAR. | Contact Name,<br>Phone, Mailing<br>Address line 1,<br>Mailing address<br>Line 2, City,<br>County, State,<br>Zip Code. |                 |
|-----|----------------------------------------------------------------------------------------------------|----------------------------------------------------------------------------------------------------|-----------------|
| 9.  | Click Save.                                                                                                    |                                                                                                    |                 |
| 10. | Click the Add Parcel button to open the F                                                                       | Parcel window.                                                                                                    |                 |
| 11. | Enter the Assessor Parcel Number                                                                                | Parcel ×                                                                                                    | Assessor Parcel |
|     | (APN).                                                                                                    | * Indicates required field                                                                                            | Number (APN)    |
|     |                                                                                                    | Accessor Parcel Number (APN) *                                                                                        |                 |
| 12. | Click Save.                                                                                                    |                                                                                                    |                 |
| 13. | Click Next.                                                                                                    |                                                                                                    |                 |

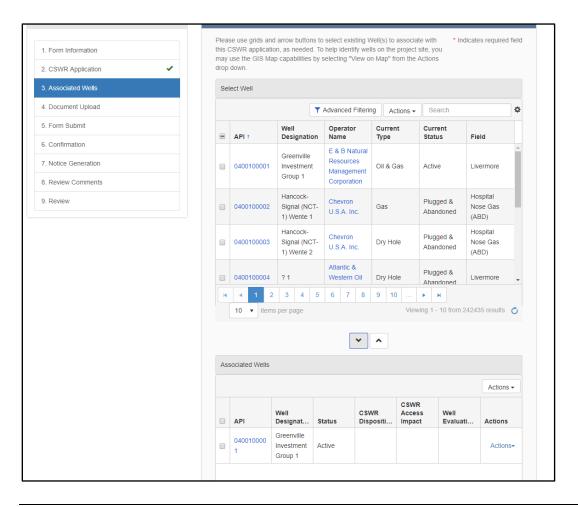

| Step | Action                                                                                              | Required<br>Fields |
|------|----------------------------------------------------------------------------------------------------|--------------------|
| 1.   | Use the <b>Search</b> or <b>Advanced Filtering</b> to find wells to associate to this project.      |                    |
| 2.   | Click the box next to the well to be associated.                                                    |                    |
| 3.   | Use the down arrow to move the well to the <b>Associated Wells</b> lower grid.                      |                    |
| 4.   | Click the <b>Actions</b> button next to each well to update the <b>CSWR</b><br><b>Disposition</b> . |                    |
|      | CSWR Disposition ×                                                                                  |                    |
|      | CSWR Disposition                                                                                    |                    |
|      |                                                                                                    |                    |
|      | Not Abandoned                                                                                       |                    |
|      | Not Plugged & Abandoned to Current Division Reqs                                                    |                    |
|      | Plugged & Abandoned to Current Division Reqs                                                        |                    |
|      |                                                                                                    |                    |
| 5.   | Click Save.                                                                                         |                    |

|                                                                                                    | pact                                                                                                    | ×                                                                                                    |
|----------------------------------------------------------------------------------------------------|----------------------------------------------------------------------------------------------------|----------------------------------------------------------------------------------------------------|
| CSWR Access Im                                                                                                    | ∎pact<br>▼                                                                                                    |                                                                                                    |
| Yes<br>No                                                                                                    |                                                                                                    | Cancel Save                                                                                                    |
| site. Access is consi<br>associated necessa<br>or access way, sole<br>well servicing unit,<br>pass unimpeded all<br>access the well with<br>infrastructure. Item<br>limited to, building | uate if the project will imp<br>idered the ability for a well<br>ry equipment to reach a w<br>ly over the parcel on which<br>and any necessary equipm<br>ong and over the route, an<br>hout disturbing the integrit<br>ns that can affect well acce<br>s, housing, fencing, hardsca<br>valks, roadways, parking lo<br>ing. | servicing unit and<br>ell from a public street<br>the well is located. A<br>ent, should be able to<br>d should be able to<br>y of surrounding<br>ss include, but are not<br>ape, landscape, trees, |
| . Click <b>Save</b> .<br>Click the <b>Actions</b>                                                                                                    |                                                                                                    |                                                                                                    |
| button next to<br>each well to<br>update the <b>Well</b><br>Evaluations.                                                                                                    | Well Evaluations  Well Evaluations  All comments are discoverable records,                                                                                                    | open to public review                                                                                                    |
|                                                                                                    |                                                                                                    |                                                                                                    |

| Form ID: 4919        |    |                           |                   |                |                    |              |                  |                      |
|----------------------|----|---------------------------|-------------------|----------------|--------------------|--------------|------------------|----------------------|
| E Form Navigation    | θ  | Oocument Uplo             | ad                |                |                    |              |                  |                      |
| 1. Form Information  |    | Select docur<br>document. | nents to be uploa | ded, if applic | cable. Click Add N | lew and comp | lete all require | d fields to upload a |
| 2. CSWR Application  | •  | Uploade                   | d Document        | s              |                    |              |                  |                      |
| 3. Associated Wells  | ~  | -                         |                   | T Adva         | anced Filtering    | Actions -    | Search           | \$                   |
| 4. Document Upload   |    | Upload<br>Date ∔          | Uploaded<br>By    | Туре           | Descripti          | Filename     | Size             | Actions              |
| 5. Form Submit       |    |                           | ,                 |                |                    |              |                  |                      |
| 6. Confirmation      |    |                           |                   |                |                    |              |                  |                      |
| 7. Notice Generation |    |                           |                   |                |                    |              |                  |                      |
| 8. Review Comments   |    |                           |                   |                |                    |              |                  |                      |
| 9. Review            |    |                           |                   |                |                    |              |                  |                      |
|                      |    |                           |                   |                |                    |              |                  |                      |
|                      |    |                           |                   |                |                    |              |                  |                      |
|                      |    |                           |                   |                |                    |              |                  |                      |
|                      |    |                           |                   |                |                    |              |                  |                      |
|                      |    |                           |                   |                |                    |              |                  |                      |
|                      |    |                           |                   |                |                    |              |                  |                      |
|                      | Ba | ck Nevt                   | Save              |                |                    |              |                  |                      |
|                      | Ba | ck Next                   | Save              |                |                    |              |                  |                      |

| Step | Action                                                      |                                                                                                    | Required Fields                        |
|------|-------------------------------------------------------------|----------------------------------------------------------------------------------------------------|----------------------------------------|
| 1.   | Click the Actions drop down and sele                        | ect <b>Add Document</b> .                                                                                                    |                                        |
| 2.   | Enter the required information for <b>Document Upload</b> . | Document Upload    Indicates required field  Category CSWR  Type*  Relevant Date*  Description*  All comments are discoverable records, open to public review.  Filename*  Browse  Cancel Upload | Type, Relevant<br>Date,<br>Description |
| 3.   | Click Browse.                                               |                                                                                                    |                                        |
| 4.   | Use Windows Explorer to navigate to                         | o the document and select the                                                                                                    |                                        |
|      | file.                                                       |                                                                                                    |                                        |
| 5.   | Click Upload.                                               |                                                                                                    |                                        |
| 6.   | Click Next.                                                 |                                                                                                    |                                        |

| Form Navigation      | θ | Form Submit                                                                  |                                      |                      |
|----------------------|---|------------------------------------------------------------------------------|--------------------------------------|----------------------|
| 1. Form Information  |   | Associate related online form submissions to this<br>Online Form Association | s submission by entering the Form ID | or Form Description. |
| 2. CSWR Application  | × |                                                                              |                                      |                      |
| 3. Associated Wells  | * | Online Form Association                                                      | ×                                    | Actions - 🌣          |
| 4. Document Upload   |   | Form ID - Form Description                                                   | scription                            | Actions              |
| 5. Form Submit       |   | · · · · · · · · · · · · · · · · · · ·                                        |                                      | Actions              |
| 6. Confirmation      |   |                                                                              |                                      |                      |
| 7. Notice Generation |   |                                                                              | Cancel Save                          |                      |
| 8. Review Comments   |   |                                                                              |                                      |                      |
| 9. Review            |   |                                                                              |                                      |                      |
|                      |   |                                                                              |                                      |                      |

| Step | Action                                                                   | Required Fields |
|------|--------------------------------------------------------------------------|-----------------|
| 1.   | To associate another form to this form click the <b>Add Form</b> button. |                 |
| 2.   | Find the form to be associated using the Form ID and Description.        |                 |
| 3.   | Click Save.                                                              |                 |
| 4.   | Add comments if needed.                                                  |                 |
|      | Note: Comments are viewable by the public and cannot be edited           |                 |
|      | or deleted after being added.                                            |                 |
| 5.   | Click Add Comment.                                                       |                 |
| 6.   | Check the box next to I hereby certify all statements made in this       | Certify box     |
|      | form are to the best of my knowledge, true, correct, and                 |                 |
|      | complete.                                                                |                 |
| 7.   | The <b>Submitter</b> box will auto populate with the name of the person  |                 |
|      | submitting the form.                                                     |                 |
| 8.   | Preview Submission Summary.                                              |                 |
| 9.   | Click Submit.                                                            |                 |
| 10.  | A confirmation message will appear.                                      |                 |

#### 1.1.1 Key Points

- The CSWR Form can be submitted by either Internal or external users.
- A Plan Checker and Property Owner are required to be added as contacts.
- Submitting this form triggers a review with multiple tasks to multiple groups.

## 2 UPLOAD DOCUMENTS TO AN EXISTING CSWR RECORD

| onstruction 8 | Site Well Reviews                                    |           |               |                   |                                | 🛛 Help |
|---------------|------------------------------------------------------|-----------|---------------|-------------------|--------------------------------|--------|
|               |                                                      |           | ▼ Ad          | lvanced Filtering | Actions - Search               |        |
| SWR ID        | Submitting Organization                              | Status    | Submit Date + | Associate         | Create CSWR Application        |        |
| 000002        | County Sanitation Districts<br>of Los Angeles County | On Hold   | 09/05/2018    | Yes               | View on Map                    |        |
| 000001        | Hill LA LLP.                                         | Completed | 09/05/2018    | No                | Export - Excel<br>Export - PDF |        |
|               |                                                      |           |               |                   |                                |        |
|               |                                                      |           |               |                   |                                |        |
|               |                                                      |           |               |                   |                                |        |
|               |                                                      |           |               |                   |                                |        |
|               |                                                      |           |               |                   |                                |        |
|               |                                                      |           |               |                   |                                |        |

| Step | Action                                                | Required Fields |
|------|-------------------------------------------------------|-----------------|
| 1.   | Hover over <b>Explore Data</b> .                      |                 |
| 2.   | Click <b>CSWR</b> .                                   |                 |
| 3.   | Use the Search or Advanced Filtering to find the CSWR |                 |
|      | record.                                               |                 |
| 4.   | Click on the blue <b>CSWR ID</b> .                    |                 |

| SWR Detail                                                                                                    |                                  |                               | <b>Ә</b> Не                 |
|----------------------------------------------------------------------------------------------------|----------------------------------|-------------------------------|-----------------------------|
| CSWR ID: 1000002                                                                                                |                                  |                               | Summary - Actions -         |
| Status<br>On Hold                                                                                               | <b>Status Date</b><br>09/05/2018 | Managing District<br>Southern | Edit Record<br>Export - PDF |
| Project Title<br>Boy's & Girl's Club CSWR                                                                       | Submit Date<br>09/05/2018        | <b>Re-Submit Date</b><br>N/A  | View on Map                 |
| Project Address<br>1444 West Q Street, CA 90744, USA                                                            |                                  | Project County<br>Los Angeles |                             |
| Submitting Organization<br>County Sanitation Districts of Los Angeles County                                    |                                  |                               |                             |
| Permitting Entity - Permitting Department<br>Los Angeles County - Los Angeles Building and Safety<br>Department |                                  |                               |                             |

| Step | Action                           | Required Fields |
|------|----------------------------------|-----------------|
| 1.   |                                  |                 |
| 2.   | Click the <b>Actions</b> button. |                 |
| 3.   | Click Edit Record.               |                 |

| E Form | Navigation O Form Information                                        |                            |
|--------|----------------------------------------------------------------------|----------------------------|
| 1 50   | Please enter information below.                                      | * Indicates required field |
|        | Form Name                                                            |                            |
|        | Construction Site Well Review (CSWR)                                 |                            |
|        | Organization *                                                       |                            |
|        |                                                                      | •                          |
|        | Description *                                                        | 0                          |
|        |                                                                      |                            |
| Step   | Action                                                               | Required Fields            |
| 1.     | The <b>Organization Name</b> will already be populated and cannot be |                            |
|        | edited.                                                              |                            |
| 2.     | Enter the Project's Title in the <b>Description</b> box.             |                            |
| 3.     | Click Save and Continue.                                             |                            |

| * | document.        | nents to be upload |        | able. Click Add N | lew and comp | lete all require | d fields to upload a |
|---|------------------|--------------------|--------|-------------------|--------------|------------------|----------------------|
|   |                  | d Document         |        |                   |              |                  |                      |
|   | Uploade          | d Document         | -      |                   |              |                  |                      |
| × | r                |                    | 5      |                   |              |                  |                      |
|   |                  |                    | T Adva | nced Filtering    | Actions -    | Search           | ¢                    |
|   | Upload<br>Date ↓ | Uploaded<br>By     | Туре   | Descripti         | Filename     | Size             | Actions              |
|   |                  |                    |        |                   |              |                  |                      |
|   |                  |                    |        |                   |              |                  |                      |
|   |                  |                    |        |                   |              |                  |                      |
|   |                  |                    |        |                   |              |                  |                      |
|   |                  |                    |        |                   |              |                  |                      |
|   |                  |                    |        |                   |              |                  |                      |
|   |                  |                    |        |                   |              |                  |                      |
|   |                  |                    |        |                   |              |                  |                      |
|   |                  |                    |        |                   |              |                  |                      |
|   |                  |                    |        |                   |              |                  |                      |
|   |                  |                    |        |                   |              |                  |                      |
|   |                  |                    |        |                   |              |                  |                      |
|   |                  |                    |        |                   |              |                  |                      |
|   |                  |                    |        |                   |              |                  |                      |

| Step | Action                          |                                                               | <b>Required Fields</b> |
|------|---------------------------------|---------------------------------------------------------------|------------------------|
| 1.   | Navigate to Section 4. Docume   | nt Upload.                                                    |                        |
| 2.   | Click the Actions drop down an  | d select <b>Add Document</b> .                                |                        |
| 3.   | Enter the required              | Document Upload ×                                             | Type, Relevant         |
|      | information for <b>Document</b> | * Indicates required field                                    | Date,                  |
|      | Upload.                         | Category<br>CSWR                                              | Description            |
|      |                                 | Type *                                                        |                        |
|      |                                 | •                                                             |                        |
|      |                                 | Relevant Date *                                               |                        |
|      |                                 |                                                               |                        |
|      |                                 | Description *                                                 |                        |
|      |                                 | All comments are discoverable records, open to public review. |                        |
|      |                                 | Filename *                                                    |                        |
|      |                                 | Browse                                                        |                        |
|      |                                 |                                                               |                        |
|      |                                 |                                                               |                        |
|      |                                 |                                                               |                        |
|      |                                 | Cancel Upload                                                 |                        |
| 4.   | Click <b>Browse</b> .           |                                                               |                        |
| 5.   | Use Windows Explorer to navig   | ate to the document and select the                            |                        |
|      | file.                           |                                                               |                        |
| 6.   | Click <b>Upload</b> .           |                                                               |                        |
| 7.   | Click Next.                     |                                                               |                        |

| Form Navigation      | Form Submit                                            |                                 |                      |
|----------------------|--------------------------------------------------------|---------------------------------|----------------------|
|                      | Associate related online form submissions to this subm | nission by entering the Form ID | or Form Description. |
| 1. Form Information  | Online Form Association                                |                                 |                      |
| 2. CSWR Application  |                                                        |                                 |                      |
| 3. Associated Wells  | Online Form Association                                | ×                               | Actions -            |
| 4. Document Upload   |                                                        | scription                       | Actions              |
| 5. Form Submit       | Form ID - Form Description                             |                                 | Actions              |
| 6. Confirmation      |                                                        |                                 |                      |
| 7. Notice Generation | Са                                                     | Save                            |                      |
| 8. Review Comments   |                                                        |                                 |                      |
| 9. Review            |                                                        |                                 |                      |

| Step | Action                                                                                                    | Required    |
|------|----------------------------------------------------------------------------------------------------|-------------|
|      |                                                                                                    | Fields      |
| 1.   | To associate another form to this form click the Add Form button.                                                                                                    |             |
| 2.   | Find the form to be associated using the Form ID and Description.                                                                                                    |             |
| 3.   | Click <b>Save</b> .                                                                                                    |             |
| 4.   | Add comments if needed.                                                                                                    |             |
|      | Note: Comments are viewable by the public and cannot be edited or                                                                                                    |             |
|      | deleted after being added.                                                                                                    |             |
| 5.   | Click Add Comment.                                                                                                    |             |
| 6.   | Check the box next to I hereby certify all statements made in this form                                                                                                    | Certify box |
|      | are to the best of my knowledge, true, correct, and complete.                                                                                                    |             |
| 7.   | The <b>Submitter</b> box will auto populate with the name of the person                                                                                                    |             |
|      | submitting the form.                                                                                                    |             |
| 8.   | Preview Submission Summary.                                                                                                    |             |
| 9.   | Click Submit.                                                                                                    |             |
| 10.  | A confirmation message will appear.                                                                                                    |             |
|      | Confirmation                                                                                                    |             |
|      | Your Construction Site Well Review application has been submitted successfully. You may track the<br>progress of your application in the Online Forms section of your personalized Home page (by<br>clicking the Home icon at the top of this page). |             |

#### 2.1.1 Key Points

• Editing the Form, including the upload of a document, will trigger an internal review.

## 3 MONITOR AN EXISTING CSWR RECORD

| Bonds<br>ISTruction<br>Complaints<br>ID: 5003<br>Compliance | uction Site Well Review (CS<br>Site Well Rev<br>& Well Reviews |                                                      |           |               |           |             |           |          |        |
|-------------------------------------------------------------|----------------------------------------------------------------|------------------------------------------------------|-----------|---------------|-----------|-------------|-----------|----------|--------|
| Entities                                                    |                                                                |                                                      |           |               |           |             |           |          |        |
| Facilities                                                  | Construction Site W                                            | ell Reviews                                          |           |               |           |             |           |          | O Help |
| Idle Wells                                                  |                                                                |                                                      |           |               | Y Advance | d Filtering | Actions + | Search   | 0      |
| Incidents mation                                            | CSWR ID                                                        | Submitting Organization                              | Status    | Submit Date 4 |           | Associate   | d Wells   | Actions  |        |
| Inspections                                                 | 1000002                                                        | County Sanitation Districts<br>of Los Angeles County | On Hold   | 09/05/2018    |           | Yes         |           | Actions+ |        |
| Production<br>Associated Wells<br>Tests                     | 1000001                                                        | HILLA LLP.                                           | Completed | 09/05/2018    |           | No          |           | Actions+ |        |
| Transactions                                                | ×                                                              |                                                      |           |               |           |             |           |          |        |
| Transfersmit                                                |                                                                |                                                      |           |               |           |             |           |          |        |
| S Confirmation<br>Wells<br>7. Notice Generation             |                                                                |                                                      |           |               |           |             |           |          |        |

| Step | Action                                                | Required Fields |
|------|-------------------------------------------------------|-----------------|
| 1.   | Hover over <b>Explore Data</b> .                      |                 |
| 2.   | Click Construction Site Well Review.                  |                 |
| 3.   | Use the Search or Advanced Filtering to find the CSWR |                 |
|      | record.                                               |                 |
| 4.   | Click on the blue <b>CSWR ID</b> .                    |                 |

| CSWR Detail                                                                                                    |                           |                               |                     |  |
|----------------------------------------------------------------------------------------------------|---------------------------|-------------------------------|---------------------|--|
| CSWR ID: 1000002                                                                                                |                           |                               | Summary - Actions - |  |
| Status<br>On Hold                                                                                               | Status Date<br>09/05/2018 | Managing District<br>Southern |                     |  |
| Project Title<br>Boy's & Girl's Club CSWR                                                                       | Submit Date<br>09/05/2018 | Re-Submit Date<br>N/A         |                     |  |
| Project Address<br>1444 West Q Street, CA 90744, USA                                                            |                           | Project County<br>Los Angeles |                     |  |
| Submitting Organization<br>County Sanitation Districts of Los Angeles County                                    |                           |                               |                     |  |
| Permitting Entity - Permitting Department<br>Los Angeles County - Los Angeles Building and Safety<br>Department |                           |                               |                     |  |

| Step | Action                                             | Required Fields |
|------|----------------------------------------------------|-----------------|
| 1.   | Click Summary.                                     |                 |
| 2.   | Change view to <b>Documents</b> or <b>Events</b> . |                 |

#### 3.1.1 Key Points

- CSWR records can be viewed through WellSTAR.
- The public has access to view the summary, documents, and events.